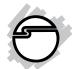

# Cyber 1S1P PCIe Quick Installation Guide

#### Introduction

The *Cyber 1S1P PCIe* high-speed serial I/O card provides one 9-pin RS-232 serial port and one parallel port.

#### Features and Benefits

- PCI Express 1-lane (x1) adapter that works in any PCI Express slot
- Compliant with PCI Express Base Specification Revision 1.0a
- Provides an RS-232 serial & parallel port (DB-25)
- Parallel port supports ECP, EPP, SPP (standard) parallel port modes

#### **System Requirements**

- PCI Express-enabled system with an available PCI Express slot
- Windows® 8 (32-/64-bit) / 7 (32-/64-bit) / Vista (32-/64-bit) / XP (32-/64-bit) / Server 2003 & 2008 (32-/64-bit) / Server 2008 R2 / 2000

### Package Contents

- Cyber 1S1P PCIe adapter
- Driver CD
- Quick installation guide

04-0615B

### Layout

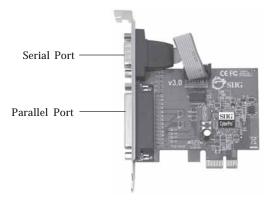

Figure 1: Layout

#### Hardware Installation

General instructions for installing the card are provided below. Since the design of computer cases and motherboards vary, refer to your computer's reference manual for further information, if needed.

Static Electricity Discharge may permanently damage your system. Discharge any static electricity build up in your body by touching your computer's case for a few seconds. Avoid any contact with internal parts and handle cards only by their external edges.

- 1. Turn OFF the power to your computer and any other connected peripheral devices.
- 2. Unplug the power cord from the computer.
- 3. Remove your computer's cover, then remove the slot bracket cover from an available PCI Express slot.
- 4. To install the card, carefully align the card's bus connector with the selected PCI Express slot on the motherboard. Push the board down firmly, but gently, until it is well seated.

- 5. Replace the slot bracket screw to secure the card.
- 6. Replace the computer cover and reconnect the power cord.

#### **Driver Installation**

Install the board and boot up Windows, then follow the instructions below to install the *Cyber 1S1P PCIe* drivers.

# Windows 8 (32-/64-bit) / 7 (32-/64-bit) / Server 2008 R2

**Note**: Windows 7 may automatically search preconfigured driver folders for the proper driver. This process may take several minutes to complete. Do not interrupt this process.

- 1. <u>For Windows 8 and Windows 7</u>: Right click **Computer**, click **Manage**, click **Device Manage**.
  - <u>For Server 2008 R2</u>: Right click **Computer**, click **Manage**. Double click **Diagnostics**, click **Device Manager**.
- 2. Insert the driver CD. Close the CD AutoPlay box if prompted.
- 3. Right click **PCI Device** or **PCI Parallel Device** under other devices, click **Update Driver Software**.
- 4. Click Browse my computer for driver software.
- 5. Type **D**:, then click **Next**. (Change **D**: to match your CD/DVD-ROM drive letter)
- 6. At Windows has successfully updated your driver software, click Close.
- 7. Go back to Device Manager, right click **PCI Device** or **PCI Serial Device** under other devices, click **Update Driver Software**.

8. Repeat steps **4-6**, then restart the computer to complete the installation.

# Windows Vista (32-/64-bit) / Server 2008 (32-/64-bit)

- 1. At the **Found New Hardware**, click **Cancel**.
- 2. Insert the driver CD. Close the CD AutoPlay window if prompted.
- 3. <u>For Windows Vista</u>: Right click **Computer**, click **Manage**, click **Continue**, then click **Device Manager**. <u>For Windows Server 2008</u>: Right click **Computer**, click **Manage**. Double click **Diagnostics**, then click **Device Manager**.
- 4. Right click **PCI Device** or **PCI Parallel Device** under Other devices, then click **Update Driver Software**.
- 5. Click Browse my computer for driver software, then click Let me pick from a list of device drivers on my computer.
- 6. Click **Ports (COM & LPT)**, click **Next**, then click **Have Disk**.
- 7. *For 32-bit:* Type **D:\XP-Later\32-bit**, click **OK**. (Change **D:** to match your CD/DVD-ROM drive letter)
  - *For 64-bit:* Type **D:\XP-Later\64-bit**, click **OK**. (Change **D:** to match your CD/DVD-ROM drive letter)
- 8. Click **Next**, then click **Close**.
- 9. Go back to Device Manager, right click **PCI Device** or **PCI Serial Device** under Other devices, then click **Update Driver Software**.
- 10. Repeat steps **4-8**, then click **Yes** to restart the computer.

# Windows XP / Server 2003 (32-/64-bit)

- 1. Insert the driver CD. Close the CD AutoPlay window if prompted.
- 2. At the **Found New Hardware Wizard**, select **Install from a list or specific location (Advanced)**, then click **Next**.
- 3. Check **Include this location in the search**, uncheck the other boxes.

*For 32-bit*: Type **D:\XP-Later\32-bit**, and click **Next**, then click **Finish**. (Change **D:** to match your CD/DVD-ROM drive letter)

*For 64-bit*: Type **D:\XP-Later\64-bit**, and click **Next**, then click **Finish**. (Change **D:** to match your CD/DVD-ROM drive letter)

4. Repeat steps **2-3**, then restart Windows to complete the installation.

#### Windows 2000

- 1. Insert the driver CD.
- 2. At the **Found New Hardware Wizard**, click **Next**.
- 3. Select **Search for a suitable driver for my device** (recommended), then click **Next**.
- 4. Check **Specify a location**, uncheck the other boxes, then click **Next**.
- 5. Type in **D:\2K**, then click **OK**. (Change **D:** to match your CD/DVD-ROM drive letter)
- 6. Click **Next** and **Finish**.
- 7. Repeat steps **2-6**, then restart Windows to complete the installation.

## **To Verify Windows Installation**

1. Check in Device Manager to verify installation.

For Windows 8/7/XP/Server 2003/2000: Right click Computer or My Computer, click Manage, click Device Manager.

*For Windows Vista*: Right click **Computer**, click **Manage**, click **Continue**, click **Device Manager**.

For Windows Server 2008 / Server 2008 R2: Right click Computer, click Manage, double click Diagnostics, click Device Manager.

2. Double click **Ports (COM & LPT)**, **CyberSerial 16C950...** and **SIIG CyberPro Parallel Port...** should be displayed.

# **Changing COM / LPT Port Number**

Some serial or parallel devices need a specific port in order to work. If your device works properly, do not change this setting.

### **To change COM port:**

- From the **Device Manager**, double click **Ports (COM & LPT)**, then double click the **CyberSerial 16C950...**
- 2. Click **Settings** tab.
- 3. Click the down arrow next to the **COM Port number**, select a COM port that is not in use, then click **OK**.
- 4. Click **OK**, then close **Device Manager** to save the change.

#### **To change LPT port:**

- From the Device Manager, double click Ports (COM & LPT), then double click the SIIG CyberPro Parallel Port.
- 2. Click **Settings** tab.
- 3. Click the down arrow next to the **LPT Port number**, select a LTP port that is not in use, then click **OK**.
- 4. Click **OK**, then close **Device Manager**.

## **Technical Support and Warranty**

**QUESTIONS?** SIIG's **Online Support** has answers! Simply visit our web site at *www.siig.com* and click **Support**. Our online support database is updated daily with new drivers and solutions. Answers to your questions could be just a few clicks away. You can also submit questions online and a technical support analyst will promptly respond.

SIIG offers a lifetime manufacturer warranty with this product. This warranty covers the original purchaser and guarantees the product to be free of any defects in materials or workmanship for the life of the product.

SIIG will, at our discretion, repair or replace (with an identical product or product having similar features and functionality) the product if defective in materials or workmanship. This warranty gives you specific legal rights, and you may also have other rights which vary from state to state. Please see our web site for more warranty details.

If you encounter any problems with this product, please follow the procedures below.

- A) If it is within the store's return policy period, please return the product to the store where you purchased it.
- B) If your purchase has passed the store's return policy period, please follow these steps to have the product repaired or replaced.

**Step 1:** Submit your RMA request. Go to **www.siig.com**, click **Support**, then **Request A Product Replacement** to submit a request to <u>SIIG RMA</u> or fax a request to 510-657-5962. Your RMA request will be processed, if the product is determined to be defective, an RMA number will be issued.

**Step 2:** After obtaining an RMA number, ship the product.

- Properly pack the product for shipping. All software, cable(s) and any
  other accessories that came with the original package must be
  included.
- Clearly write your RMA number on the top of the returned package.
   SIIG will refuse to accept any shipping package, and will not be responsible for a product returned without an RMA number posted on the outside of the shipping carton.
- You are responsible for the cost of shipping to SIIG. Ship the product to the following address:

| SIIG, Inc.                  |  |
|-----------------------------|--|
| 6078 Stewart Avenue         |  |
| Fremont, CA 94538-3152, USA |  |
| RMA #:                      |  |

 SIIG will ship the repaired or replaced product via Ground in the U.S. and International Economy outside of the U.S. at no cost to the customer.

#### About SIIG, Inc.

Founded in 1985, SIIG, Inc. is a leading manufacturer of IT connectivity solutions (including Serial ATA and Ultra ATA Controllers, FireWire, USB, and legacy I/O adapters) that bridge the connection between Desktop/ Notebook systems and external peripherals. SIIG continues to grow by adding A/V and Digital Signage connectivity solutions to our extensive portfolio. All centered around the distribution and switching of A/V signals over CAT5/6, these products include matrix switches, distribution amplifiers, extenders, converters, splitters, cabling, and more.

SIIG is the premier one-stop source of upgrades and is committed to providing high quality products while keeping economical and competitive prices. High-quality control standards are evident by one of the lowest defective return rates in the industry. Our products offer comprehensive user manuals, user-friendly features, and most products are backed by a lifetime warranty.

SIIG products can be found in many computer retail stores, mail order catalogs, and e-commerce sites in the Americas, as well as through major distributors, system integrators, and VARs.

#### PRODUCT NAME

Cyber 1S1P PCIe

FCC RULES: TESTED TO COMPLY WITH FCC PART 15, CLASS B OPERATING ENVIRONMENT: FOR HOME OR OFFICE USE

#### FCC COMPLIANCE STATEMENT:

This device complies with part 15 of the FCC Rules. Operation is subject to the following two conditions: (1) This device may not cause harmful interference, and (2) this device must accept any interference received, including interference that may cause undesired operation.

THE PARTY RESPONSIBLE FOR PRODUCT COMPLIANCE

SIIG, Inc.

6078 Stewart Avenue

Fremont, CA 94538-3152, USA

Phone: 510-657-8688

Cyber 1S1P PCIe is a trademark of SIIG, Inc. SIIG and the SIIG logo are registered trademarks of SIIG, Inc. Microsoft and Windows are registered trademarks of Microsoft Corporation. All other names used in this publication are for identification only and may be trademarks of their respective owners.